## **Downloading a Roster**

Note: anyone can download a roster, you do not need an account or to login to download a roster.

- 1. Go to th[e Connecticut E-License Home page](https://www.elicense.ct.gov/)
- 2. Go to Online Services on the top right of the page (you do not need to login)
- 3. Click on 'Generate Roster(s)

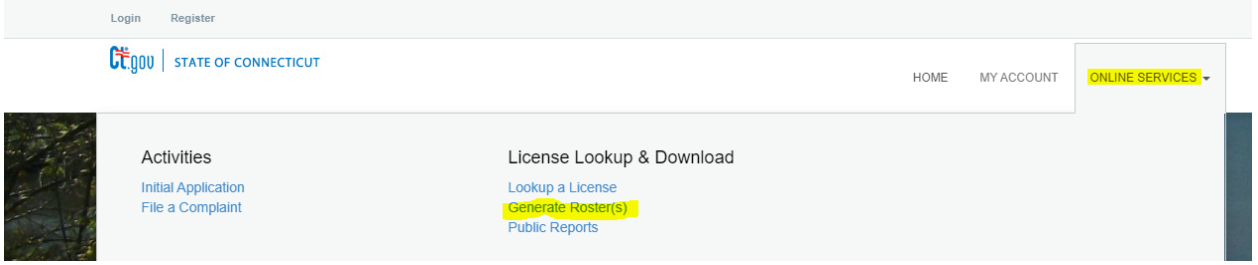

- 4. Scroll down to the Pesticide Management Program and click on it
- 5. You should be shown all available roster options

-Pesticide Managment Program □ Active Pesticide Product Registrations (No Fee Required) ● Active Pesticide Products registered as EPA EXEMPT 25(B) (No Fee Required) @ □ Active Pesticide Products with Classification of Aquatic or Restricted (No Fee Required) ●

- 6. Check the box for the roster you want to download
- 7. Scroll to the bottom of the page and click Continue
- 8. You should be brought to a page that is similar to below

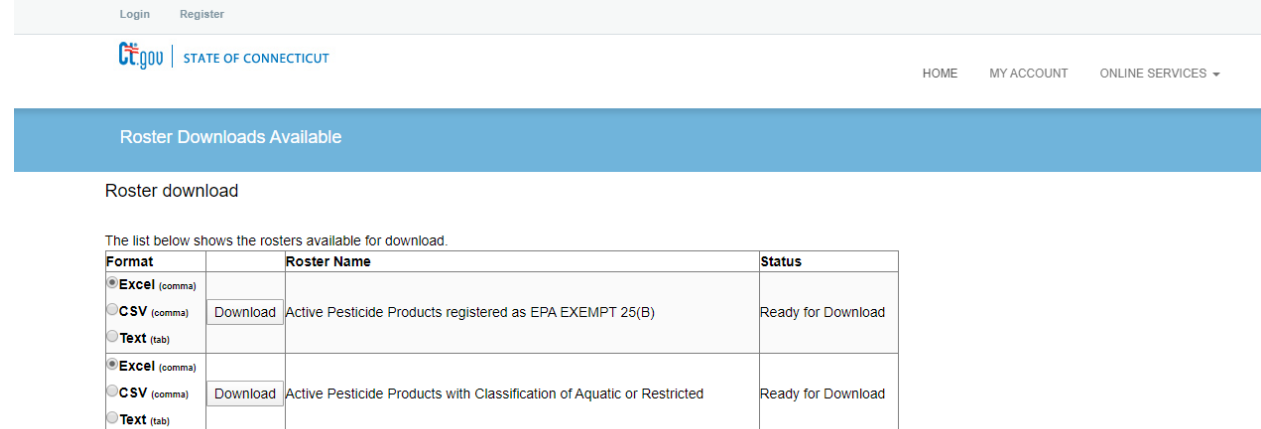

9. Choose your file type and click download. This should open a new window where your download will take place.

Note: Be sure to read the data carefully even though the lists are titled active, recently expired certifications or products may still show up on the list as lapsed or expired.